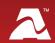

**AVTECH's GSM Modem** allows you to send text message alerts over any GSM/GPRS/ EDGE network from AVTECH's Device ManageR software (with Dial Out Plugin Bundle). This compact 3G/2G modem connects directly to Device ManageR's host system by a USB 2.0 connector, which also provides power to the modem. It requires a SIM card (mini-SIM), which you may obtain from your cellular service provider.

#### **GSM Modem Package Contents**

• One (1) GSM Modem with built-in USB cable

#### **GSM Modem**

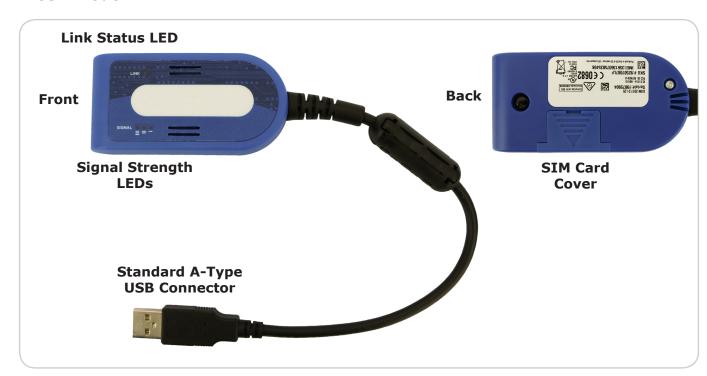

#### **LEDs**

Installation Note

# Link Status LED LINK

| Appearance | Means                                                  |
|------------|--------------------------------------------------------|
| Lit solid  | Modem is powered on but not registered on the network. |
| Slow blink | Modem is powered on and registered on the network.     |
| Unlit      | Modem is powered off.                                  |

# Signal Strength LEDs

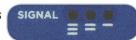

| Appearance | Means                  |  |
|------------|------------------------|--|
| Three bars | Strong signal          |  |
| Two bars   | Medium-strength signal |  |
| One bar    | Weak signal            |  |

#### **Install Your GSM Modem**

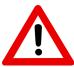

Do not use this accessory in hazardous (classified) locations or life safety applications.

#### First, insert your mini-SIM card.

- 1. Remove the SIM card cover on the back of the modem. (You may use a flat-blade screwdriver in the slot to help you slide the cover off.)
- 2. Insert your mini-SIM card into the SIM card holder as shown here.
  - The SIM card's metal contacts should face down.
  - Its notch should be in the lower-right corner.
- 3. Replace the SIM card cover.

To extract the SIM card later, remove the cover and simply slide the card out of the holder.

For the next steps, see <u>Configure Your GSM Modem</u> on the next page. Don't connect your GSM Modem to Device ManageR's host system yet—you'll do that in a later step.

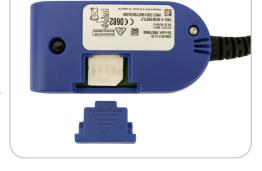

## **Accessory Features & Specifications**

| Supported Operating Systems   | Windows 8, 7, Vista, XP (32 and 64-bit) Windows Server 2012, 2008 (32 and 64-bit), 2003 (32-bit) |
|-------------------------------|--------------------------------------------------------------------------------------------------|
| Air Interface                 | GSM/GPRS/EDGE                                                                                    |
| <b>Mobile Connection Type</b> | 3G/2G                                                                                            |
| Frequency Bands               | 3G: 800/850/900/AWS 1700/1900/2100<br>2G: 850/900/1800/1900                                      |
| SIM Card Type                 | Mini                                                                                             |
| Included                      | No                                                                                               |
| Power Supply                  | USB                                                                                              |
| Included                      | Yes                                                                                              |
| Connector Type                | USB 2.0 high speed compatible                                                                    |
| Operating Temperature Range   | -40° F to 122° F (-40° C to 50° C)                                                               |
| <b>Compatible Products</b>    | Device ManageR software (with Dial Out Bundle)                                                   |

AVT-170612-2.0.0

### **Configure Your GSM Modem**

# Step 1: Install the modem driver on Device ManageR's host system.

1. Download the *Connection Manager* software from MultiTech at the following URL. The software will immediately download as a zip file.

http://www.multitech.com/connectionmanager.go

- 2. Save the zip file someplace you can easily find on Device ManageR's host system, and then unzip the file.
- 3. Double-click the msi file (**connectionmanager-X.X.X.msi**) to start the setup wizard. (X.X.X stands for the version number of the software.)
- 4. Follow the on-screen prompts to complete the installation of the drivers.
  - When you're prompted to by the setup wizard, plug the modem into a USB port on Device ManageR's host system.
  - When you get to the last screen of the wizard, simply select **Finish**. You do not need to start the *MultiTech Connection Manager* when the install is finished.

## **Step 2: Check your modem's COM port number.**

You'll need the COM port number that your modem is connected to when you configure your modem in Device ManageR. Follow these steps to find your modem's COM port:

- On Device ManageR's host system, navigate in Windows to Start→Control Panel→System and Security→System→Device Manager.
- 2. In Windows Device Manager, doubleclick on **Modems** to expand the list.
- 3. Locate your modem, which will display as *Telit Mobile Highspeed Modem*.
- 4. Right-click on your modem.
- 5. In the menu that appears, select **Properties**.
- 6. In the *Properties* window, select the **Modem** tab.
- 7. You'll see 'Port: COMX,' where X is the COM port number. In this example, the COM port is COM11.

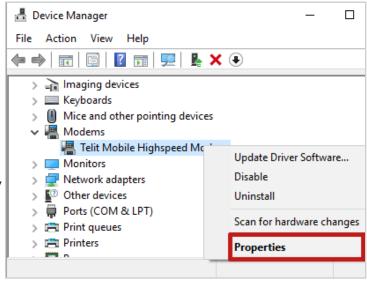

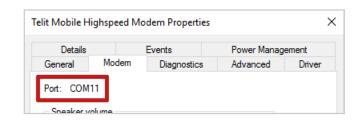

# Step 3: Configure Device ManageR to use your GSM Modem.

- 1. Download and install the Device ManageR *Dial Out Plugin Bundle* from the *Downloads* page of your account at <u>RoomAlert.com</u>. The *Dial Out Plugin Bundle* must be installed in order for Device ManageR to use the GSM Modem.
- 2. Open Device ManageR in your web browser. You may open it by entering "localhost:8080" or "<IP address of host system>:8080" in your browser's address bar.
- 3. Select **Settings** in the navigation bar to the left.
- 4. In the Settings menu, select **External Modems** to open the External Modems page.

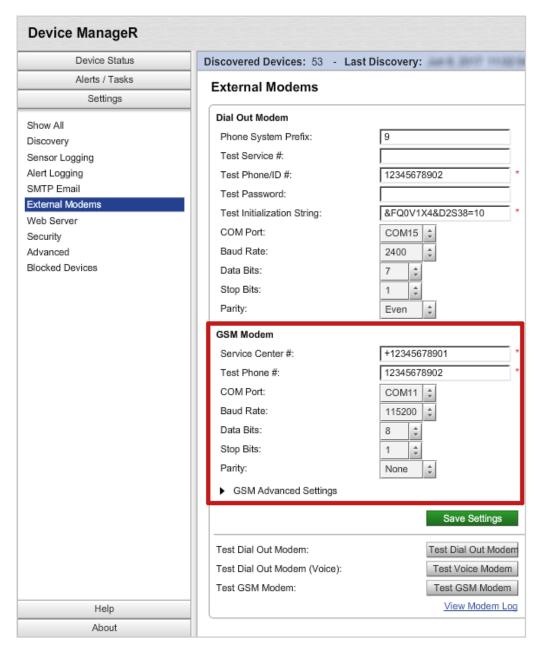

#### **Configure Your GSM Modem**

- a. In the External Modems page, locate the GSM Modem section.
- b. In Service Center #, enter your cellular service provider's service center number.
- c. In *Test Phone #*, enter a phone number to send a test message to once you've finished configuring your modem.
- d. In *COM Port*, select the port that your modem is using on Device ManageR's host system. (You found this number in *Step 2: Check your modem's COM port number.*)
- e. In Baud Rate, Data Bits, Stop Bits and Parity, select the following:

Baud Rate: 115200

Data Bits: 8
Stop Bits: 1
Parity: None

- f. Leave *GSM Advanced Settings* at the default. This section contains the script that Device ManageR uses to send notifications.
- 5. Select **Save Settings** to save your changes.
- 6. Then select **Test GSM Modem** to send a test message to the number you entered in *Test Phone #*.

AVT-171211-2.1.0